## NEC2.4GHz帯USBドングル

# 型名 ddkit1201

### 取扱説明書

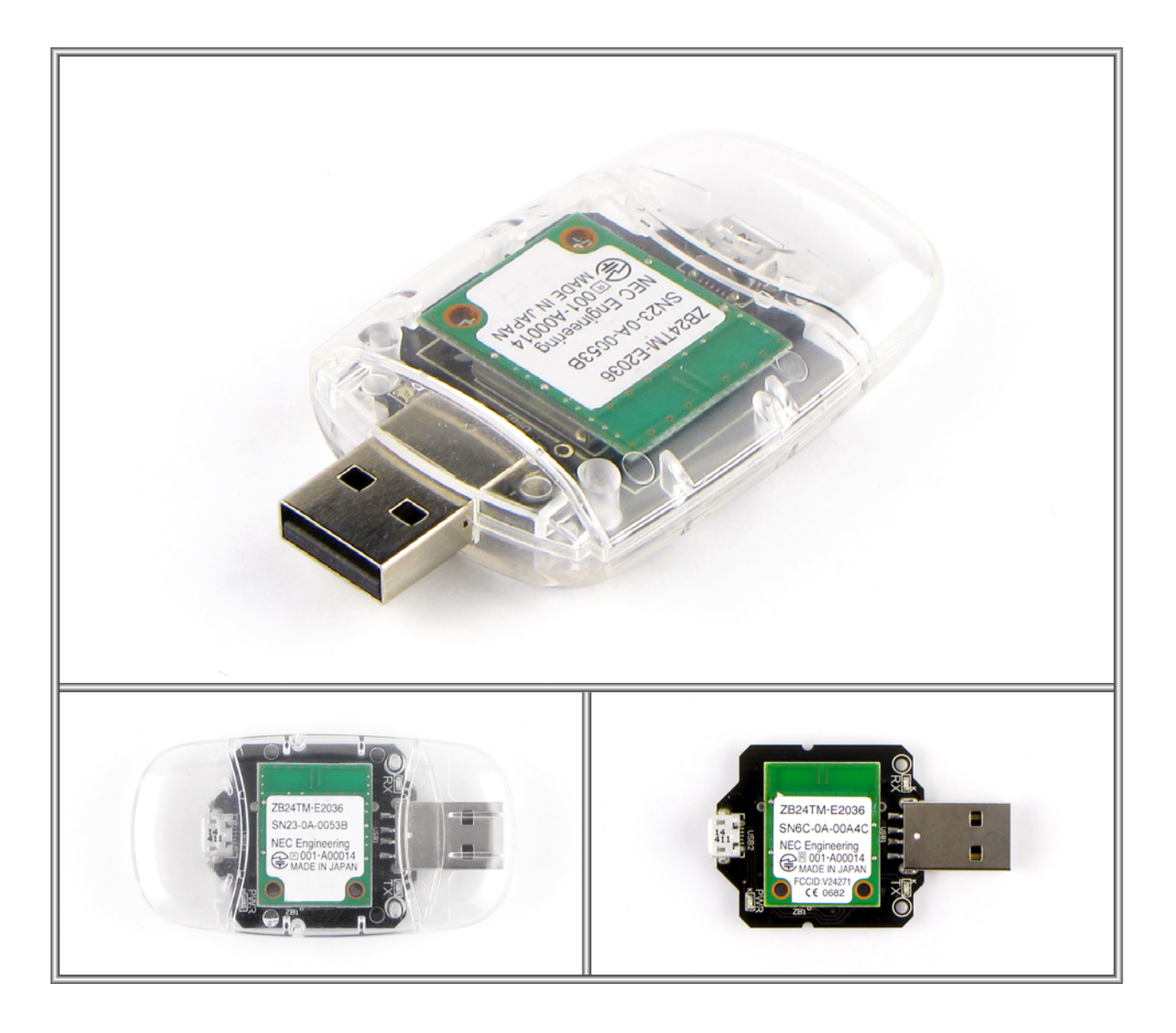

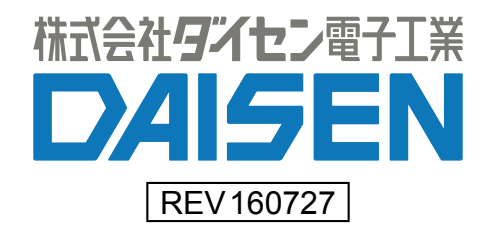

#### ■概要

本製品:ddkit1201 USB-ZB Dongle は NEC 社製の 2.4GHz 帯無線通信モジュール ZB24TM 使用 しています。

またパソコンの USB インターフェースを介して送受信処理を行う為にマイクロチップ社製 の USB シリアル変換ドライバーIC を使用しています。

動作テストが簡単に行える WindowsPC 用のアプリケーションが弊社ホームページよりダウ ンロード出来ます。

#### ■動作環境

WindowsPC 用のアプリケーションは OS が WinXp,7,8,10 で動作します。 PC の USB コネクターを一個使用します。

■アプリケーション:ddkit1201 Term.exe のインストール

弊社ホームページよりインストーラをダウンロードしてセットアップして下さい。 自己解凍型インストーラ"ddkit1201Term\_Vxxxxxx.exe"をダウンロードして解凍して下 さい。

"ddkSetupMenu.exe"を実行しますと下図のようになります。

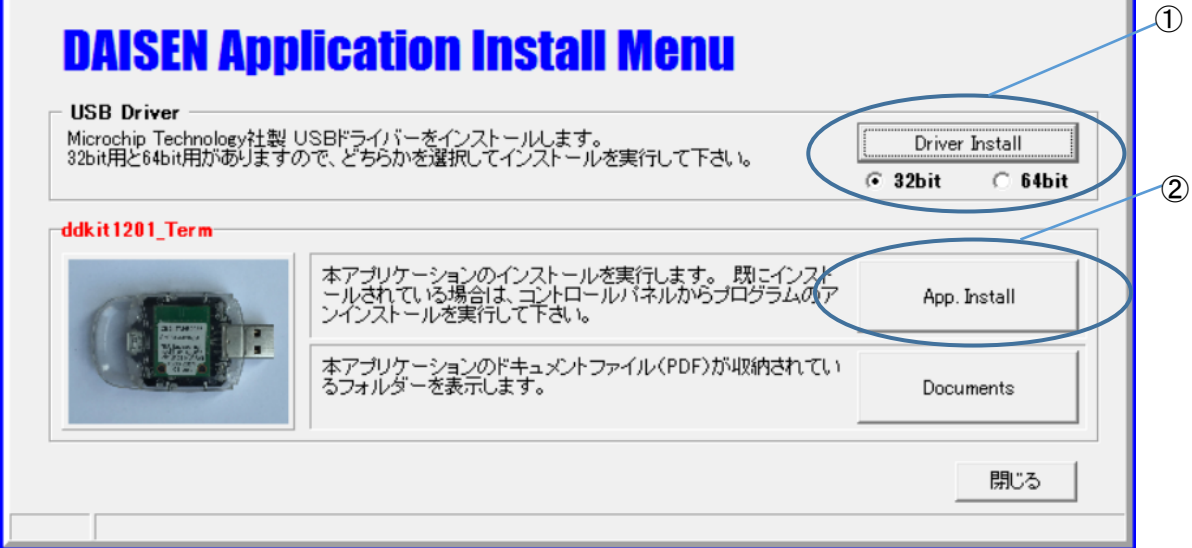

- ① 最初に USB ドライバーをインストールします。お使いの PC により 32bit または 64bit 用のインストーラを選択して下さい。
- ② 次に、ddkit1201 USB-ZB Dongle の通信モニターアプリケーション:ddkit1201\_Term.exe のインストールを行って下さい。

「Documents」をクリックすると本書及び NEC 製 ZB24TM ソフトウェアコマンドマニュアルの 収納フォルダーを表示します。

#### ■ddkit1201 Term の操作説明

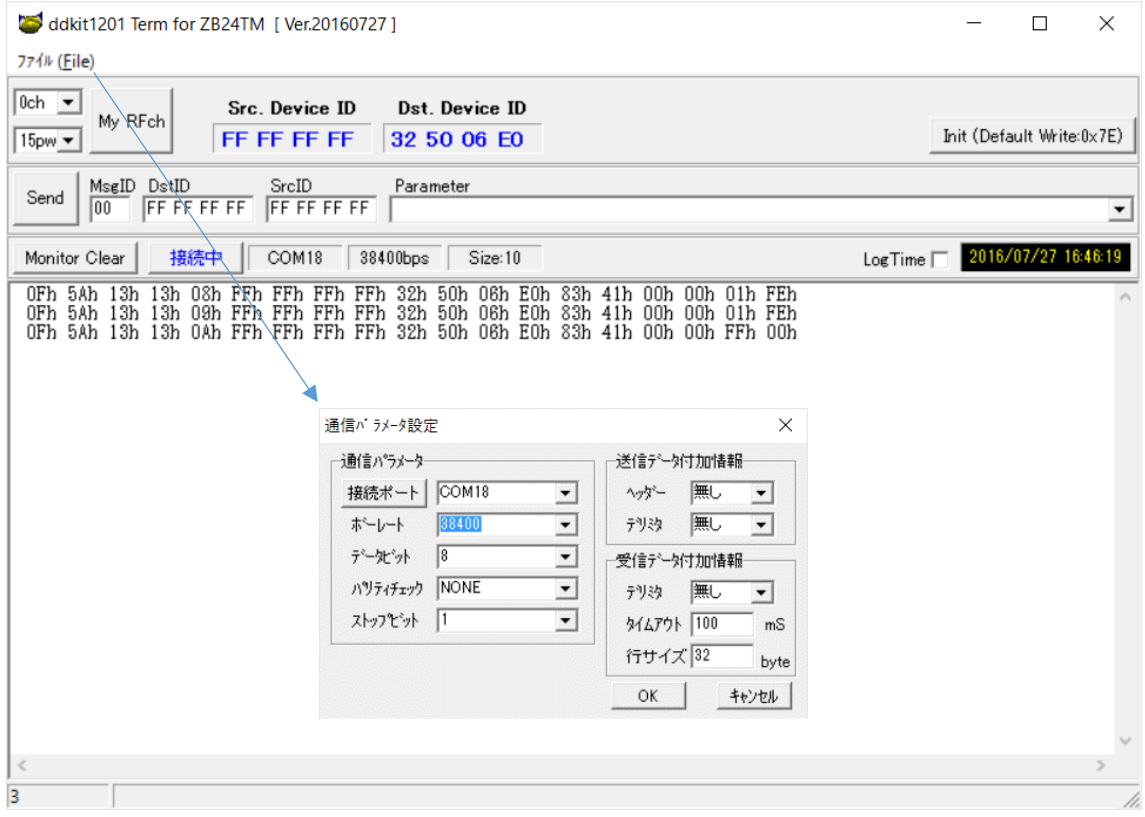

- ① ddkit1201 USB-ZB Dongle を PC の USB ポートに接続します。
- ② ファイル(File)の通信設定を選択して通信パラメータ設定ダイアログを表示させます。
- ③ 接続ポートボタンをクリックして、接続された USB-ZB Dongle の COM ポートを探し出さ れたら、「OK」ボタンをクリックして COM ポート設定を閉じます。
- ④ ddkit1201 USB-ZB Dongle は RFch が 0ch で送信出力 pow は 15pw の最大に出荷設定され ています。対向モジュールも同様の出荷設定をしていますので、そのまま送信しますと 画面下側の通信ログ表示欄に受信内容が表示されます。

「Set RFch」ボタンは、別のchや pow を変更したい場合にクリックします。この設定は、 Dongle が PC に接続している間だけ有効になります。電源を切っても設定を保存したい場合 は、画面右側に「Init(default Write:0x7E)」ボタンをクリックします。

画面中断の「Send」ボタンの横列のテキストボックスには、Dongle へ送信するコマンドテ キストを入力する為のものです。コマンドテキストはバイナリーコードを HexAscii 表現で 入力し「Send」ボタンをクリックしますと送信されます。

コマンドに関しては別紙のソフトウェアコマンドマニュアルを 1 ページのインストールメ ニューの「Documents」ボタンから参照して下さい。

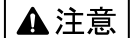

本製品は一般の民生・産業用として使用されることを前提に設計されています。 人命や危害に直接的、間接的にかかわるシステムや医療機器など、高い安全性が 必要とされる用途にはお使いにならないでください。

本製品の故障・誤動作・不具合によりシステムに発生した付随的障害および、 本製品を用いたことによって生じた損害に対し、当社は一切責任を負いません。 あらかじめご了承ください。

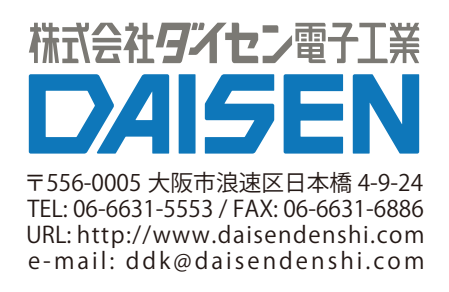